## **GUIDA PER I GENITORI**

## **PRENOTARE IL RICEVIMENTO TRAMITE REGISTRO ELETTRONICO ARGO**

## **DA PC**

- Accedere ad Argo Famiglia, inserire il codice scuola **sc27337** e le credenziali fornite dall'istituto scolastico.
- Nel menu funzioni a sinistra, aprire (cliccando la freccia verso il basso  $\Box$ ) **Servizi Classe**, poi cliccare sull'icona **Ricevimento Docenti**

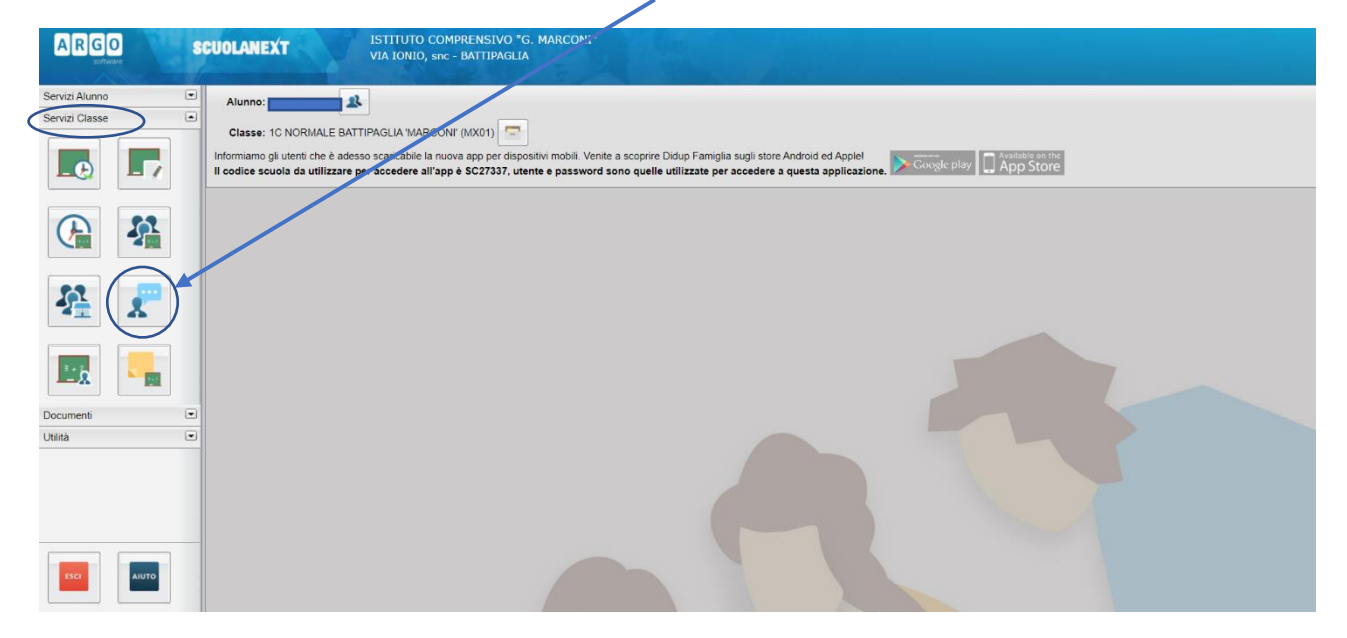

- Cliccare su **Nuova Prenotazione**

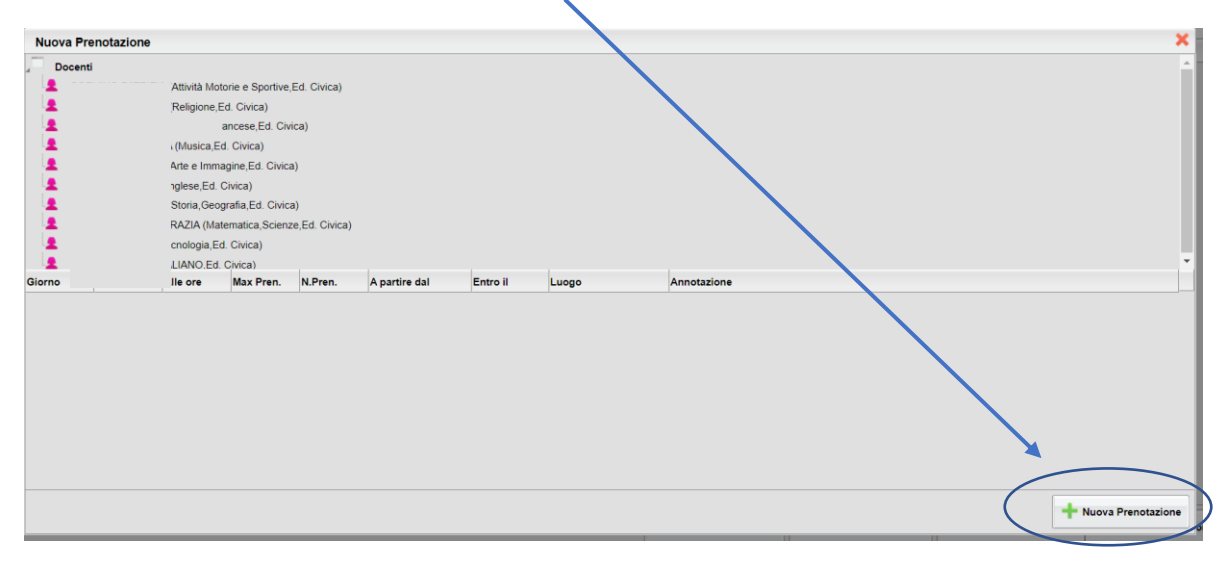

- Selezionare il docente e successivamente l'orario del ricevimento tra quelli disponibili.

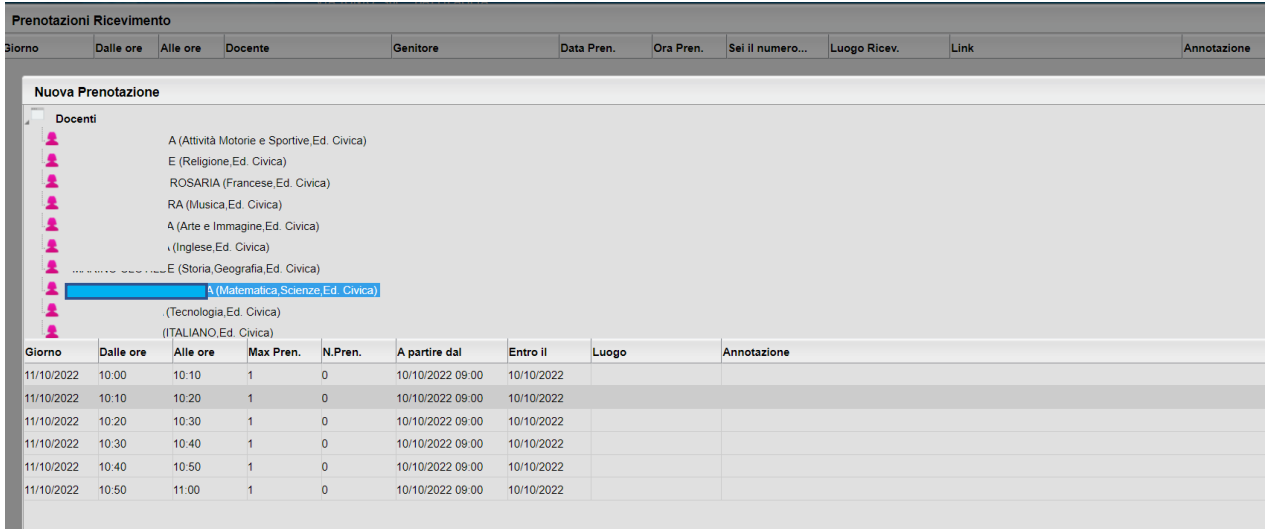

- Dopo aver riletto le informazioni riguardanti la prenotazione nel riquadro riassuntivo, cliccare su **Conferma**

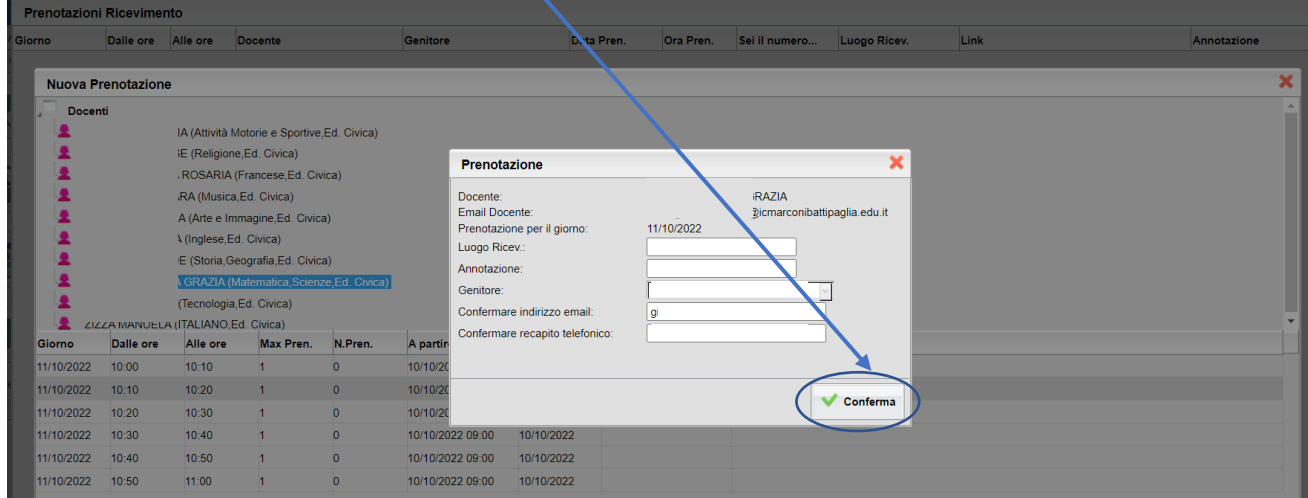

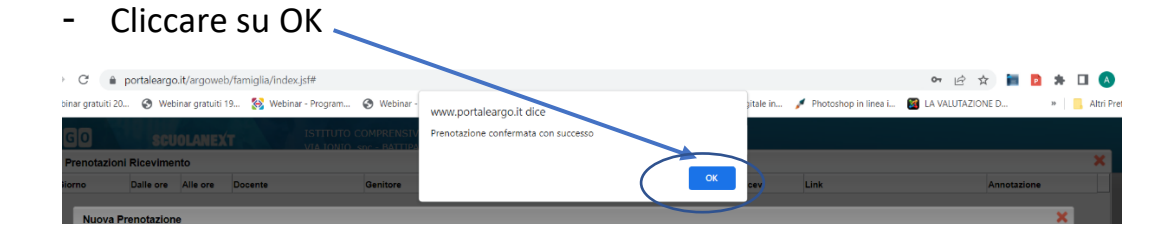

- La prenotazione effettuata apparirà nell'elenco del Ricevimento Docenti, indicando giorno del colloquio, tempo a disposizione, docente.

**-** Per annullare una prenotazione effettuata cliccare su **Annulla Prenotazione.**

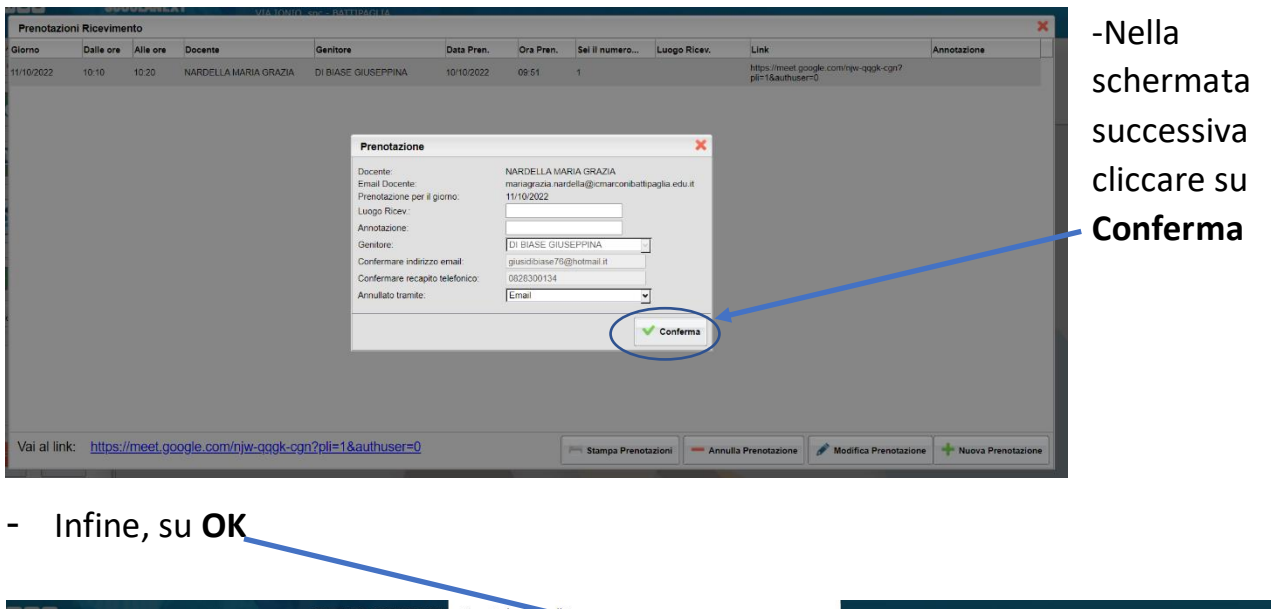

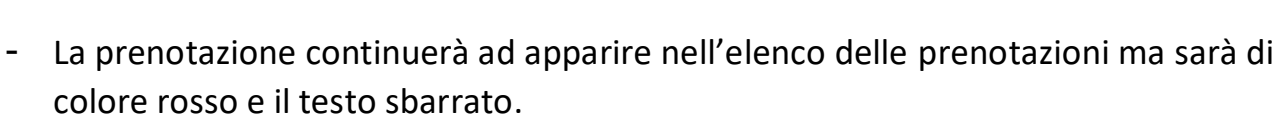

Link<br>https://meet.google.com/njw-qqgk-cgn?<br>pli=1&authuser=0

Annotazio

**Prenotazioni Ricevin** 

Dalle ore Alle ore

 $10:10$ 

 $10:20$ 

Docente

NARDELLA MARIA GRAZIA

Genitore

DI BIASE GI

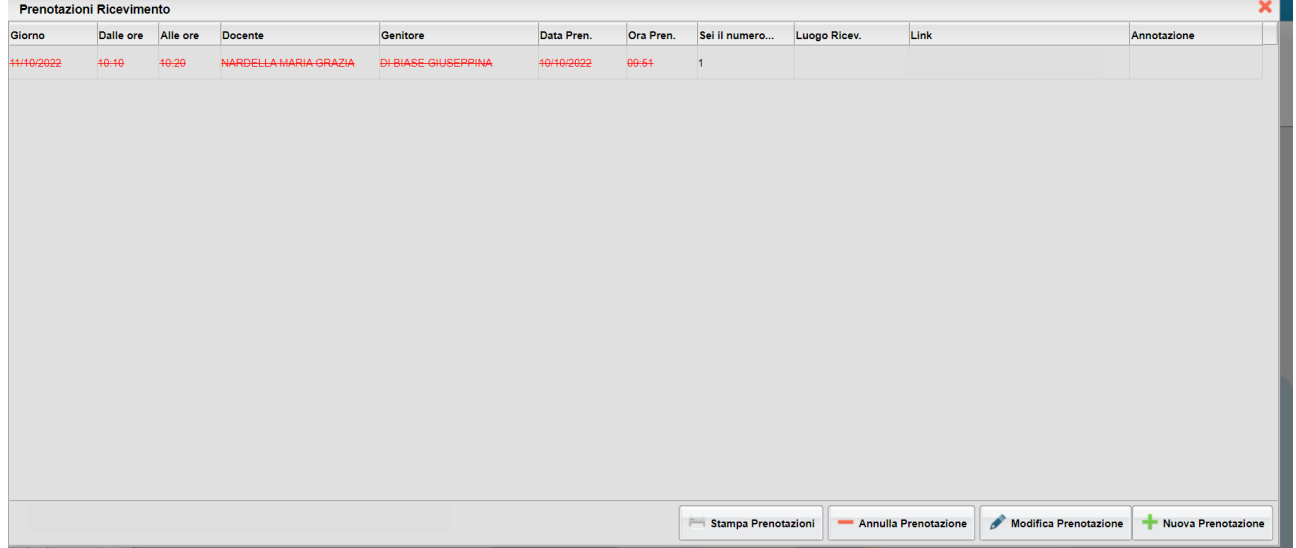

## **DALL'APP ARGO DidUP FAMIGLIA**

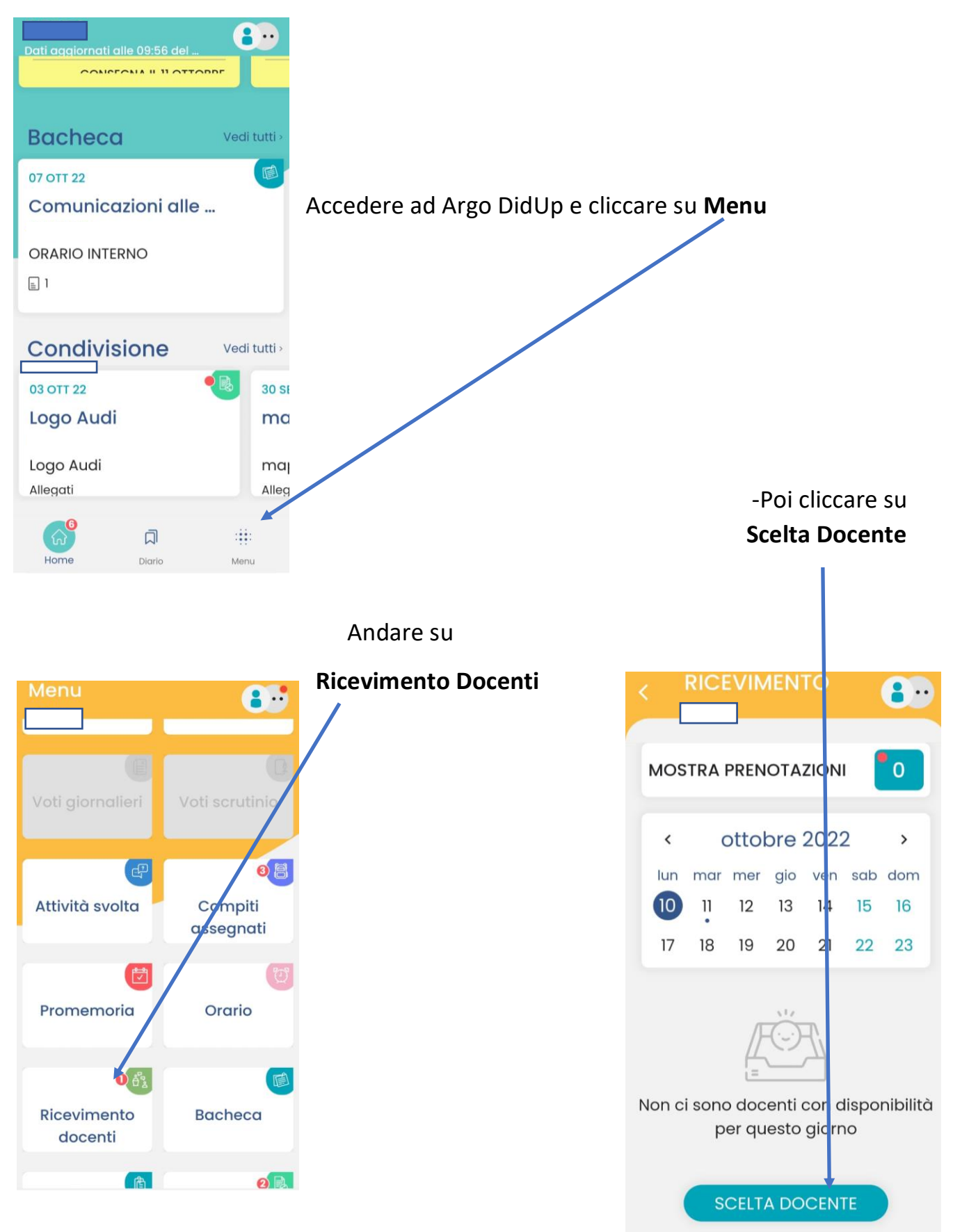

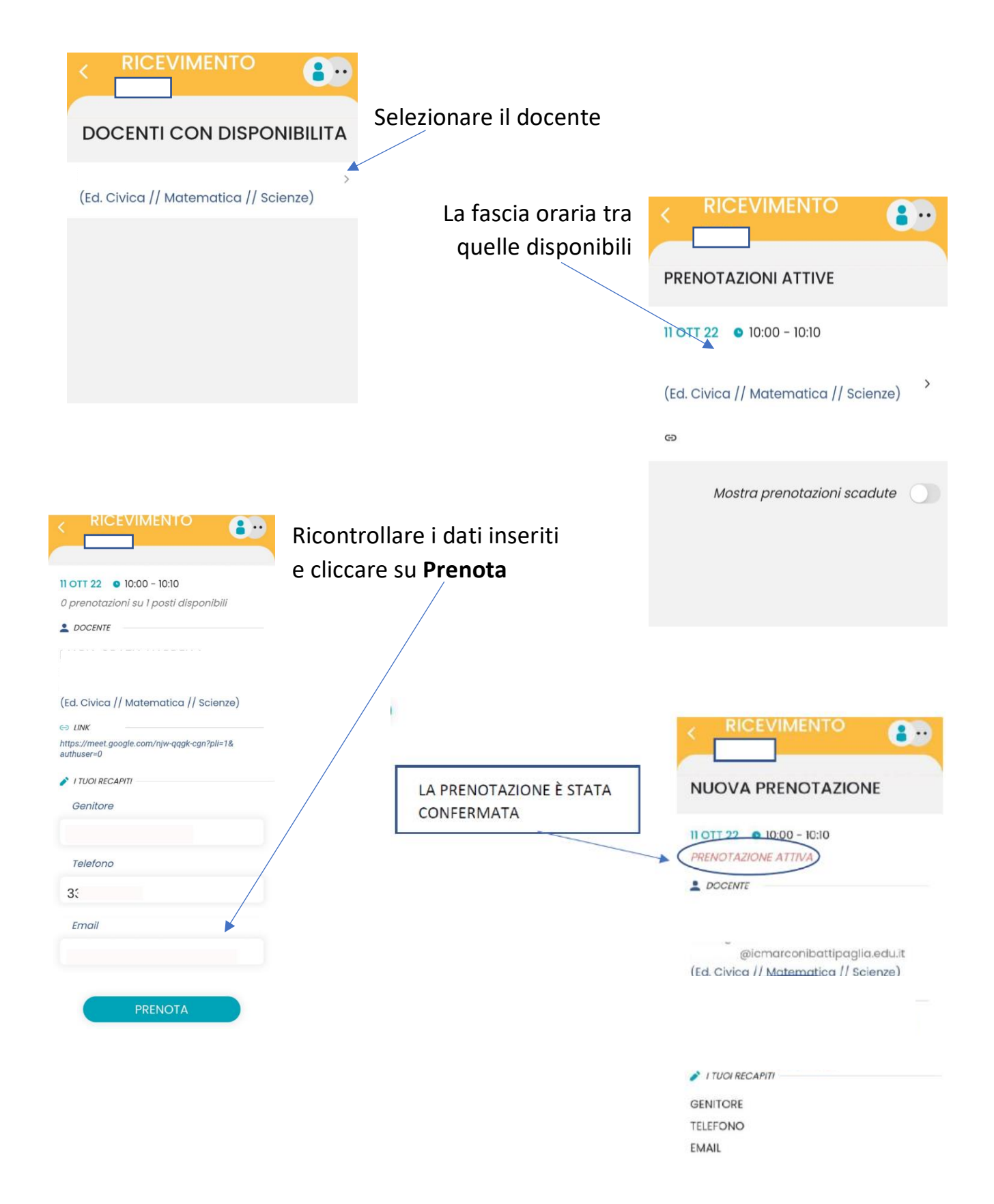

-Per annullare la prenotazione effettuata cliccare su menu,

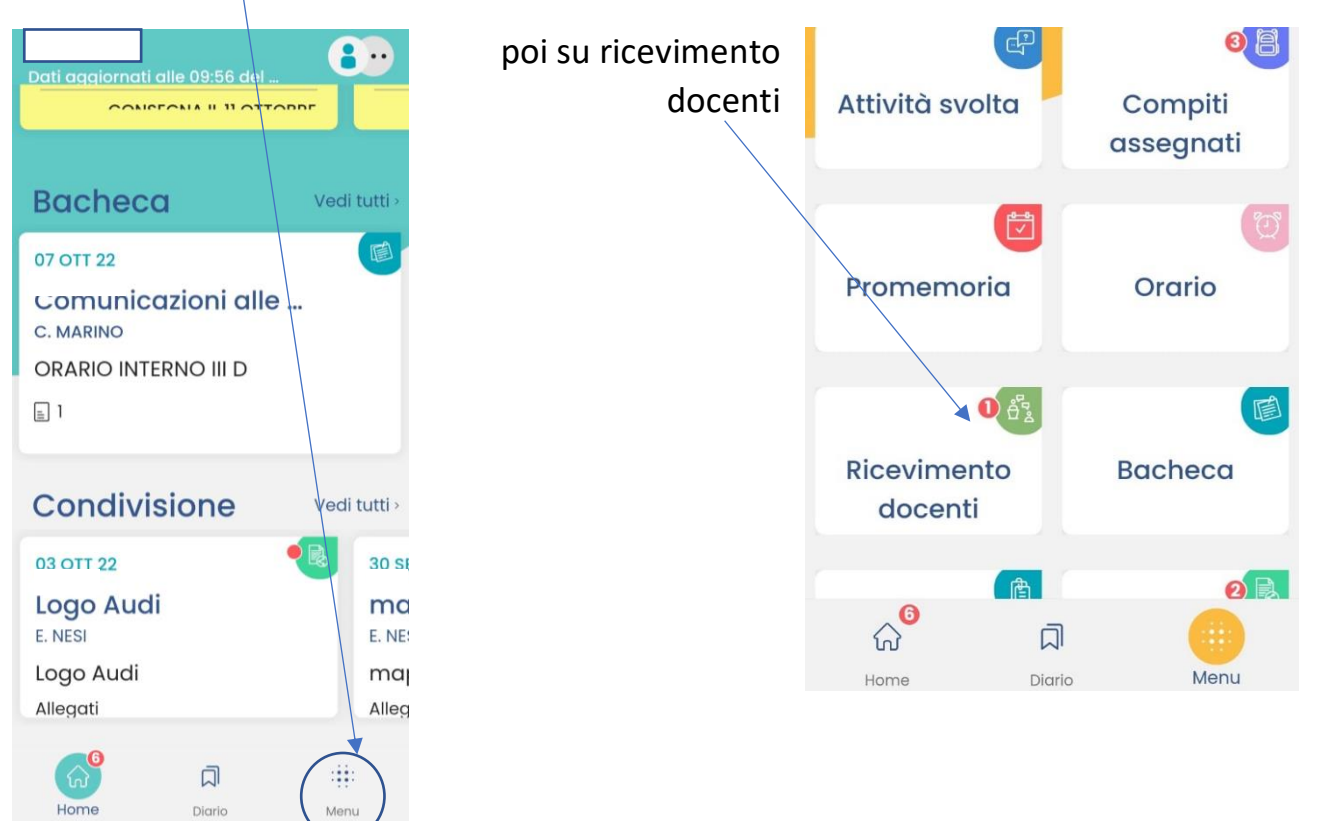

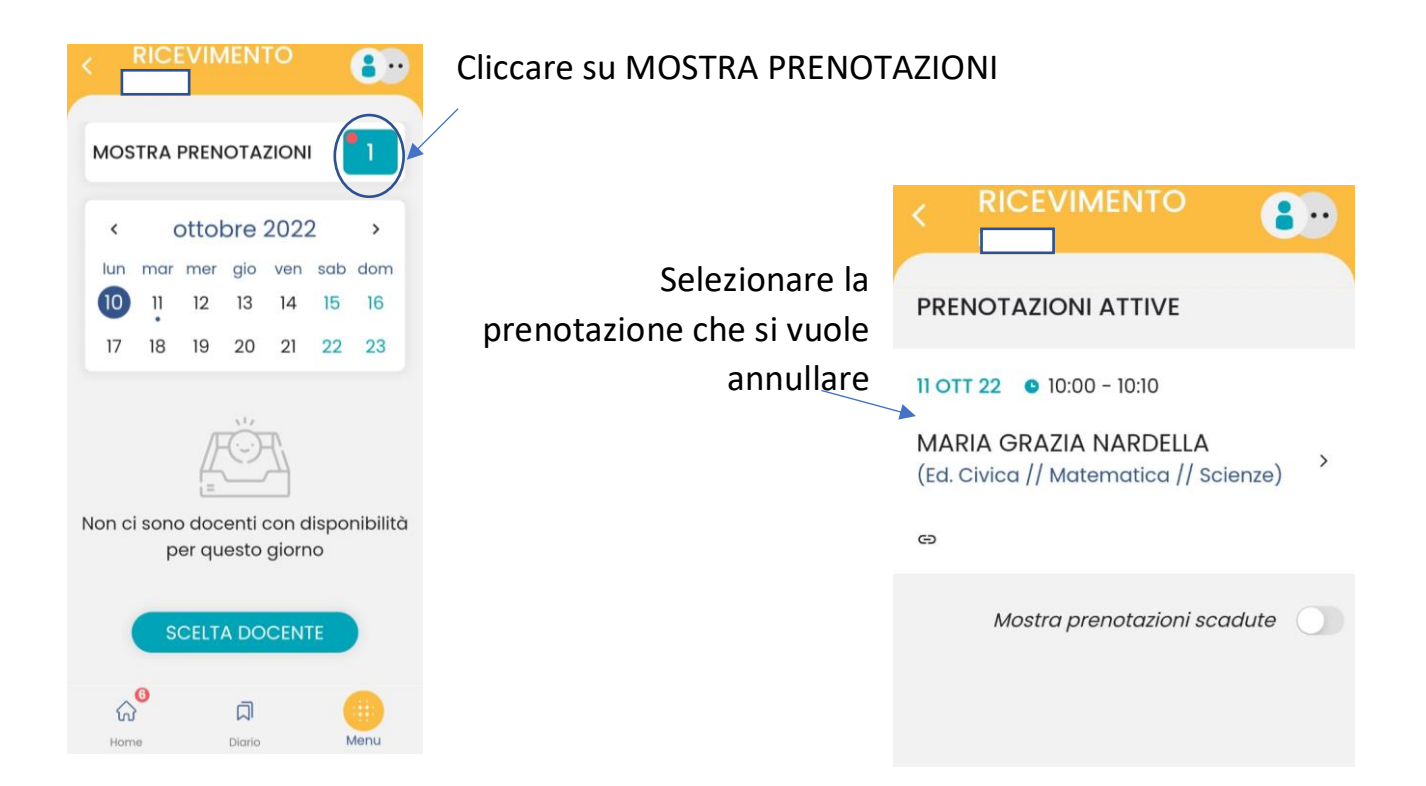

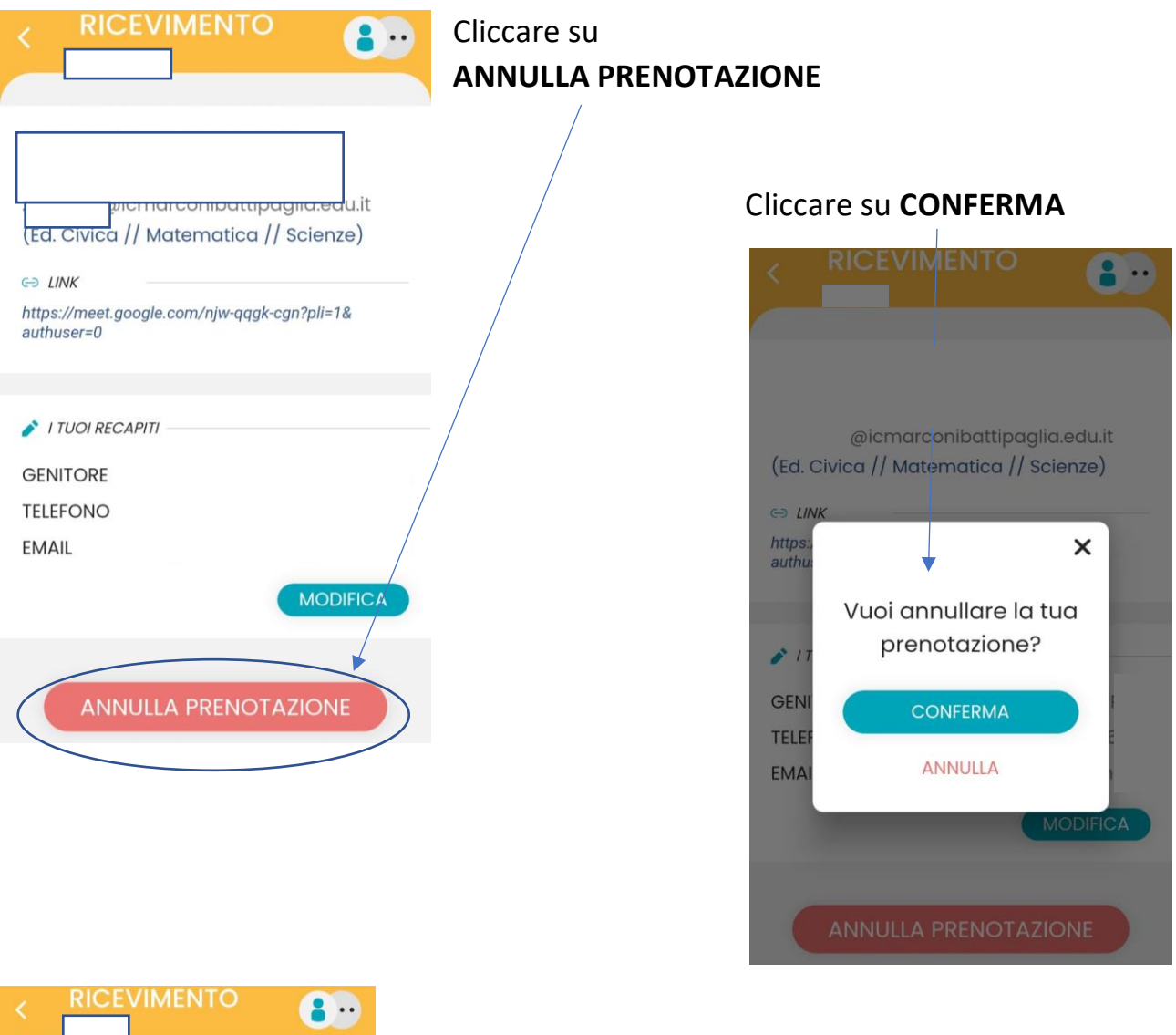

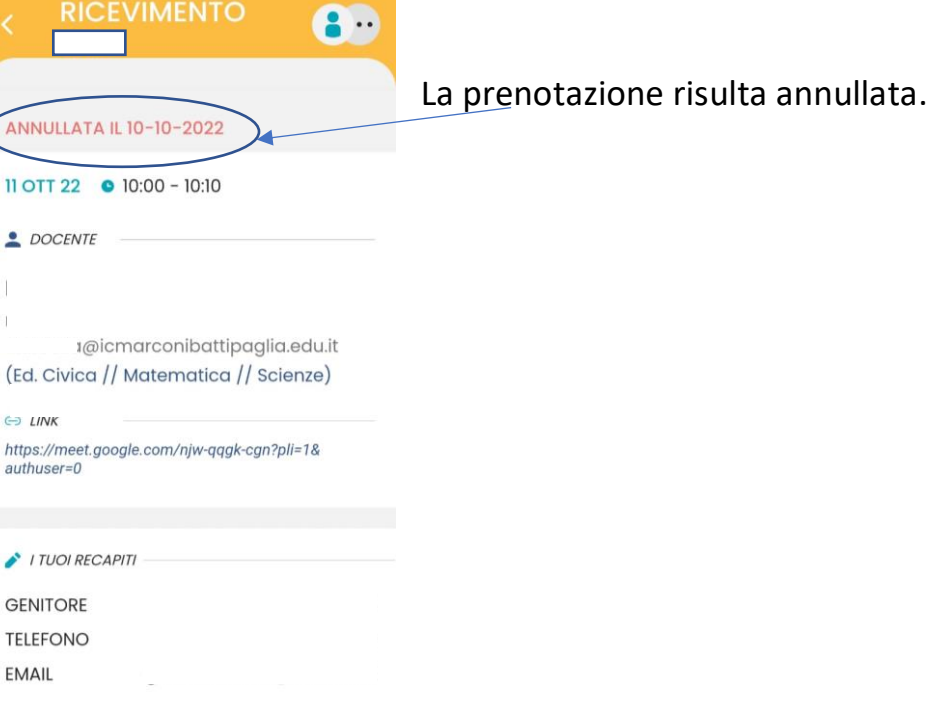